# MODULPRÜFUNG P7 INFORMATIONEN ZUR PRÜFUNG

Lehrstuhl für Lernbehindertenpädagogik, LMU München, Stand: 2. Juli 2020

### WIE WIRD GEPRÜFT?

Die "Modulprüfung P7" wird im Sommersemester 2020 als **Online-Hausarbeit** durchgeführt. Das bedeutet:

- Sie schreiben Ihre Online-Hausarbeit zu Hause am Computer.
- Diese Online-Hausarbeit kommt in Form eines Aufgabenbogens im PDF-Format.
- Sie dürfen alle Bücher, Aufzeichnungen sowie alle Internetquellen als Hilfsmittel verwenden.
- Sie haben 60 Minuten Zeit zum Beantworten der Fragen und die Abgabe der Online-Hausarbeit.

#### **Begründung:** Gemäß den Bestimmungen der Dritten Bayerischen

Infektionsschutzmaßnahmenverordnung (3. BayIfSMV) vom 1. Mai 2020 können im Sommersemester 2020 Präsenzklausuren nicht stattfinden. Dies ergibt sich aus der anhaltenden Corona-Pandemie und den in ebendieser Verordnung aufgeführten Hygiene- und Abstandsregeln, **welche in Prüfungssituationen nicht eingehalten werden können**.

#### **Eine Online-Klausur ist ebenfalls nicht möglich**, da die damit einhergehende

Überwachungspflicht nicht umsetzbar ist. Bei einer Online-Hausarbeit, bei der Sie alle Hilfsmittel (außer dritte Personen) nutzen können, entfällt die Überwachungspflicht. Allerdings ändern sich damit auch die Aufgabenstellungen: Es werden keine Wissensfragen gestellt, die mit einfachem Nachschlagen in den Skripten zu beantworten sind, sondern ausschließlich Aufgaben, die Ihr Verständnis des Stoffes testen, und Aufgaben, die prüfen, ob Sie die Inhalte der Veranstaltung auf Herausforderungen der Praxis anwenden können (Transferfähigkeit).

### WANN FINDET DIE ONLINE-HAUSARBEIT STATT?

#### Die Online-Hausarbeit findet am **20.07.2020** statt. Beginn ist **16:00 Uhr s.t.**, Ende ist **17:00 Uhr**.

Wenn Sie später als 16:00 Uhr s.t. mit der Bearbeitung beginnen, verlängert sich die Zeit nicht. Sie selbst tragen Sorge für einen pünktlichen Beginn.

## WIE LÄUFT DIE ONLINE-HAUSARBEIT AB?

1) BEARBEITUNG DER AUFGABE IM MOODLE KURS "HEIL UND SONDERPÄDAGOGISCHE **ARBEITSFELDER** 

Die Online-Hausarbeit (Aufgabe in Moodle) wird am Tag des Prüfungstermins sichtbar gemacht.

2) ÖFFNEN UND BEARBEITEN DER ONLINE-HAUSARBEIT AM PRÜFUNGSTAG Am 20.07.2020 **um 16:00 Uhr s.t.** beginnt die Online-Hausarbeit. Ab diesem Zeitpunkt können Sie das Dokument öffnen. Hierzu benötigen Sie Ihren Zugang zu Ihrem Moodlekurs "Heil**und sonderpädagogische Arbeitsfelder"**. 

Die offizielle Bearbeitungszeit *endet um 17:00 Uhr*. Innerhalb dieser Zeit laden Sie die bearbeitete PDF-Datei hoch.

3) HOCHLADEN DER AUSGEFÜLLTEN ONLINE-HAUSARBEIT

Anschließend laden Sie Ihre ausgefüllte Arbeit hoch.

Klicken Sie auf den Knopf *Abgabe hinzufügen*.

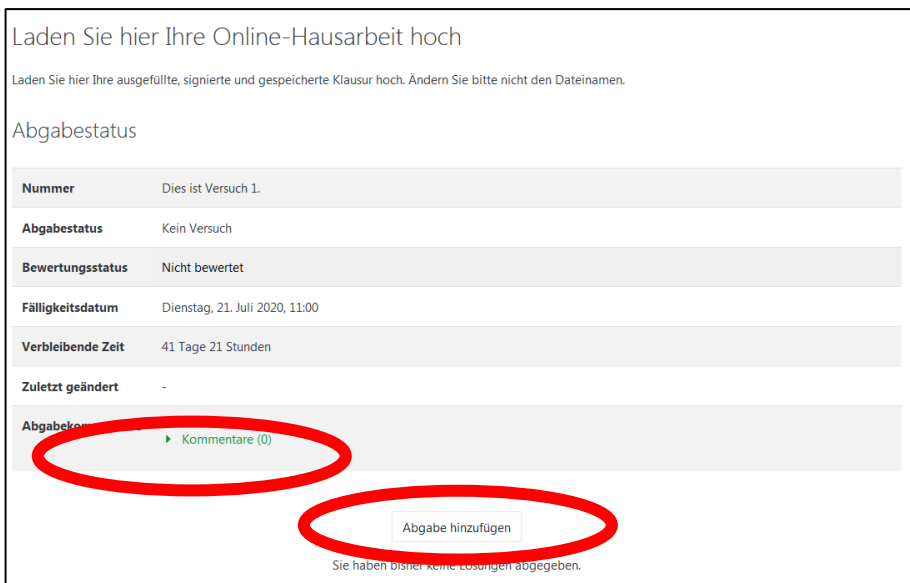

Daraufhin öffnet sich im Browser die Maske zum Hochladen von Dateien.

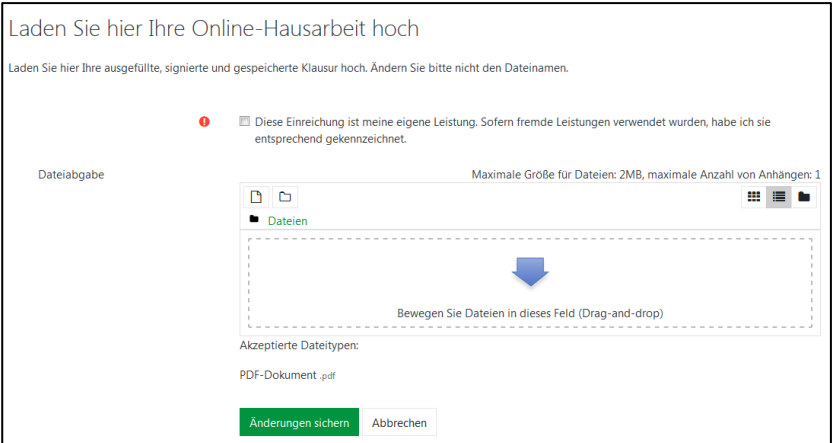

Wichtig ist in diesem Abschnitt, dass Sie markieren, dass die abgegebene Online-Hausarbeit Ihre eigene Leistung ist. Wie erläutert ist es nicht erlaubt, diese Hausarbeit mit Hilfe dritter Personen zu bearbeiten. An dieser Stelle versichern Sie eidesstattlich, dass Sie diese Hausarbeit eigenständig bearbeitet haben.

 $\bullet$ ☑ Diese Einreichung ist meine eigene Leistung. Sofern fremde Leistungen verwendet wurden, habe ich sie entsprechend gekennzeichnet.

Darunter befindet sich das Fenster zur Ablage der abzugebenden Dateien. Sie können diese per "Drag-and-drop" aus dem Dateibrowser im markierten Feld ablegen. Wechseln Sie in Ihrem Dateibrowser in das Verzeichnis, in welchem die ausgefüllte, signierte und gespeicherte Online-Hausarbeit im PDF-Format gespeichert wurde. Ziehen Sie nun die Online-Hausarbeit mit der Maus in das markierte Feld.

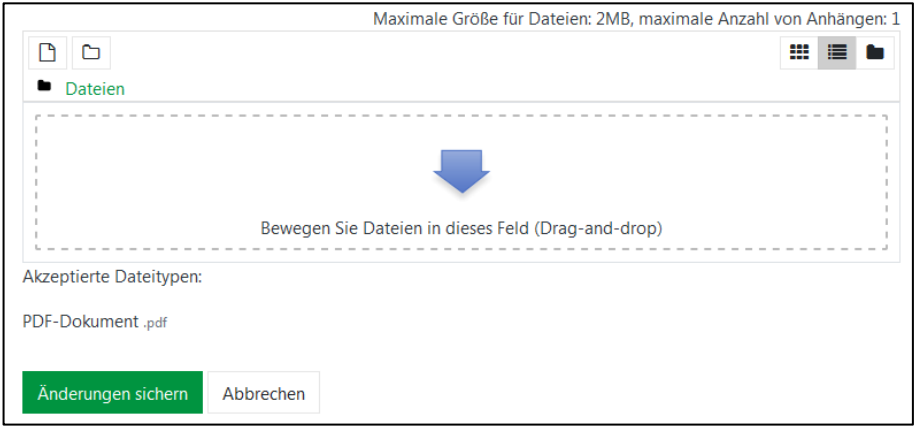

Sie können zum Hochladen der Datei auch die integrierte Hochladefunktion in moodle verwenden. Dazu drücken Sie das linke der beiden Symbole über *Dateien*.

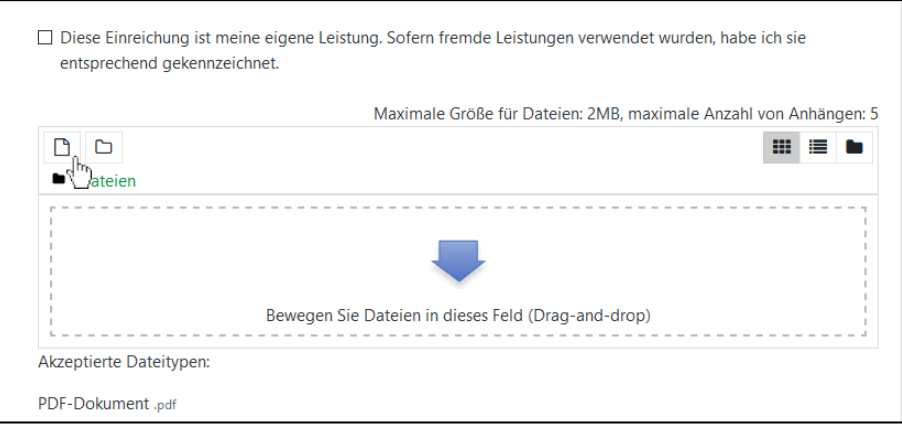

Im Anschluss öffnet sich das Eingabefeld, in dem Sie über die Schaltfläche Durchsuchen die Datei auf Ihrem Rechner auswählen können. Mit Druck auf die Schaltfläche Ok im folgenden Fenster bestätigen Sie Ihre Auswahl und die Datei kann über den Knopf Datei hochladen in moodle gespeichert werden.

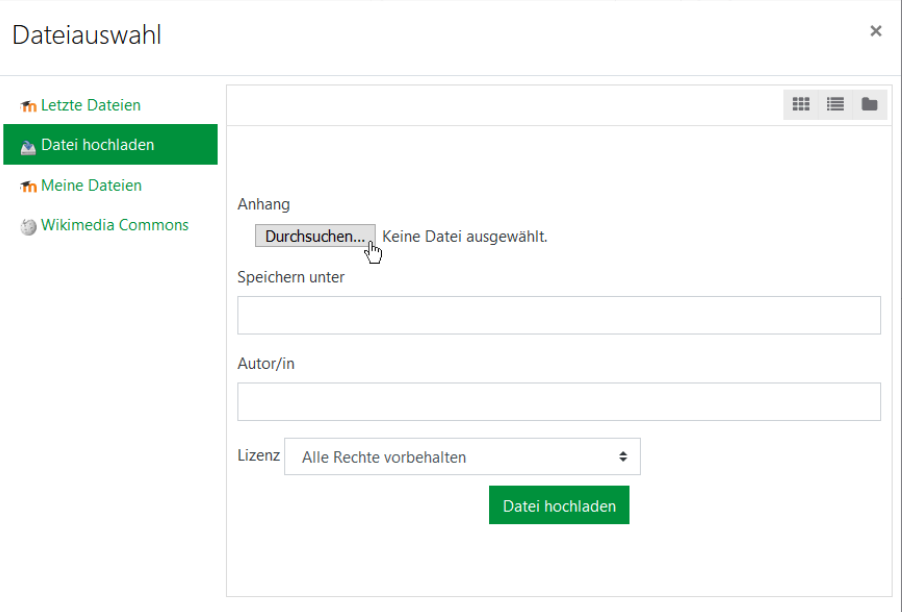

Wenn dieser Vorgang geglückt ist, sollte Ihre Datei in diesem Fenster auftauchen. Zu erkennen ist das an der Darstellung einer Datei mit einem PDF-Symbol und dem korrekten Dateinamen.

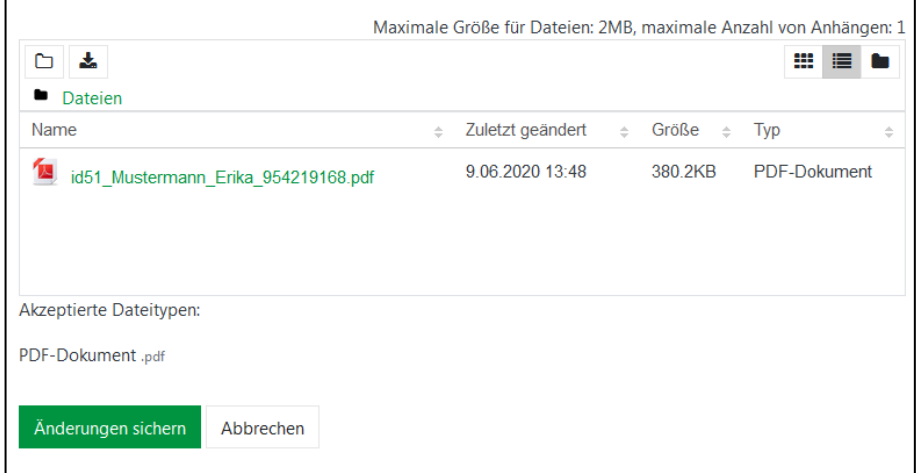

Senden Sie die Dateien mit Drücken auf die Schaltfläche Änderungen sichern zur Bewertung ab. Ist die Abgabe über moodle abgeschlossen, sieht die Darstellung der Seite wie oben abgebildet aus.

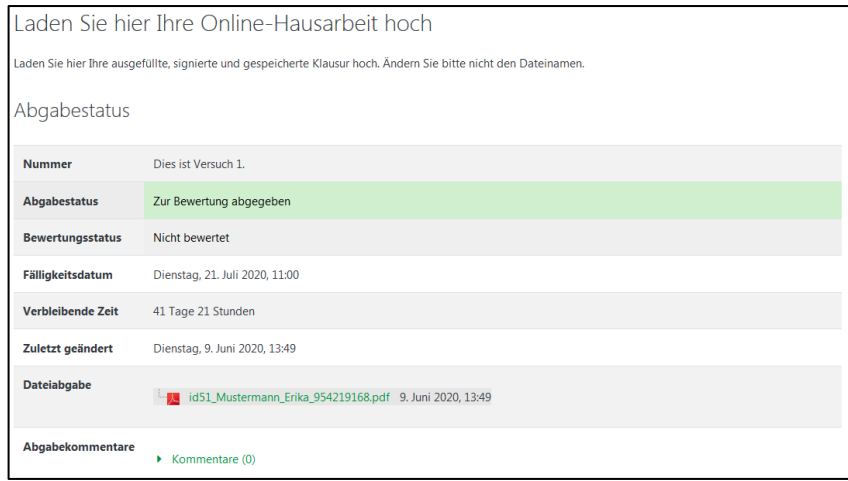

Zur Bestätigung erhalten Sie zusätzlich an Ihre Campus-E-Mail-Adresse eine Benachrichtigung darüber. Sie müssen nun nichts weiter machen.

Wichtig: Solange die Prüfungszeit läuft, ist es möglich, die Abgabe zu bearbeiten. Sollten Sie also aus Versehen eine falsche Datei ausgewählt haben, können Sie dies noch während der laufenden Zeit beheben. Löschen Sie zuvor die unrichtig hochgeladene Datei - denn Sie können insgesamt nur eine Datei hochgeladen haben.

Sie sollten in Ihrer Vorbereitung eine Umgebung planen, die Sie mit einer stabile Internetverbindung versorgt.

Falls Sie technische Probleme haben, dann wenden Sie sich bitte an die folgende E-Mail-Adresse:

Juergen.Schuhmacher@lmu.de

### WAS KÖNNEN SIE IETZT SCHON VORBEREITEN?

Sie sollten zuallererst in Ihrer Vorbereitung eine Umgebung planen, die Sie mit einer stabilen Internetverbindung versorgt.

Die Zeit während der Durchführung der Online-Hausarbeit ist nicht ausreichend, um Programme zu installieren, zu aktualisieren, umfangreichere Einstellungen vorzunehmen oder sich für den Upload zu registrieren.

Daher sollten Sie in den nächsten Tagen bereits folgende Vorbereitungen treffen:

#### 1) INSTALLIEREN SIE DEN ADOBE READER DC (AKTUELLE VERSION)

Damit Sie die Online-Hausarbeit korrekt bearbeiten können, benötigen Sie das Programm Adobe Reader in der aktuellen Version Adobe Acrobat Reader DC. Diese Software können Sie sich hier herunterladen: https://get.adobe.com/de/reader/

Bitte beachten Sie: Sie können **ausschließlich** mit dem Adobe Acrobat Reader DC die Online-Hausarbeit so bearbeiten, dass Ihre Eingaben gespeichert werden und am Lehrstuhl für Lernbehindertenpädagogik gelesen werden können. Die Bearbeitung der Online-Hausarbeit mit einer anderen Software produziert keine digital einlesbare Einreichung. Auch ältere Versionen des Adobe Acrobat Reader **produzieren keine digital einlesbare Einreichung.**

**Klausuren, welche mit einem anderen Programm als Adobe Acrobat Reader DC in der neuesten** Version bearbeitet wurden, können nicht digital eingelesen werden, gelten damit als nicht bearbeitet und müssen mit "nicht bestanden" bewertet werden.

Es liegt in Ihrer Verantwortung, den Adobe Acrobat Reader DC entsprechend verfügbar zu halten. Die Software ist kostenlos. Installieren Sie diese daher möglichst bald und sorgen Sie dafür, dass PDF-Dateien mit dem Adobe Acrobat Reader DC geöffnet werden.

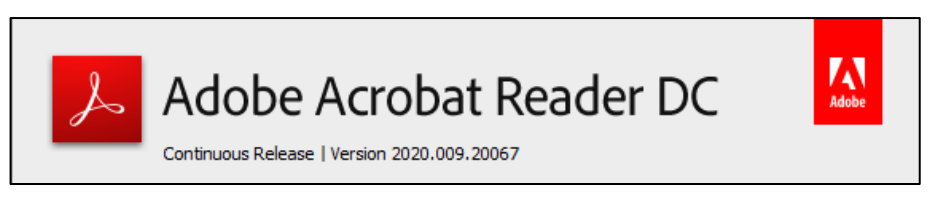

Bitte beachten Sie: Die Zeit während der Durchführung der Online-Hausarbeit ist nicht ausreichend, um Programme zu installieren, zu aktualisieren oder umfangreichere **Einstellungen vorzunehmen. Überprüfen Sie daher unbedingt vor Antritt der Online-**Hausarbeit, dass Sie den Adobe Acrobat Reader DC in der aktuellsten Version installiert haben und dieser einsatzbereit ist!

Bitte beachten Sie: E-Mails, die an Ihre Campus-Mailadresse geschickt werden, werden rechtlich wie ein zugestellter Brief behandelt! Sollten E-Mails auf Grund voller Postfächer oder fehlerhafter Weiterleitungen verloren gehen, tragen Sie die unmittelbaren Folgen selbst!

Bitte beachten Sie: Sie sind hiermit ausdrücklich darüber informiert, dass das Bearbeiten einer Online-Hausarbeit nur mit dem Adobe Acrobat Reader DC ohne Probleme durchgeführt werden kann. Wir empfehlen Ihnen dringend, zu testen, ob alles bei Ihnen **funktioniert.**

Viel Erfolg bei der Vorbereitung und bei der Online-Hausarbeit!

Prof. Dr. Ulrich Heimlich und Jürgen Schuhmacher